## **Control-D WebAccess Quick Reference Guide**

#### **Topics Covered in This Guide:**

#### **Section 1**

- 1. Getting to the Control-D WebAccess Page
- 2. Signing On
- 3. Listing Reports
- 4. Selecting a Report to View

#### **Section 2**

- 1. Listing Sample Reports
- 2. Viewing a Report
- 3. Scrolling Through a Report
- 4. Searching a Value in a Report
- 5. Printing a Report
- 6. Disconnecting a WebAccess Session

## **Getting to the Control-D WebAccess Page**

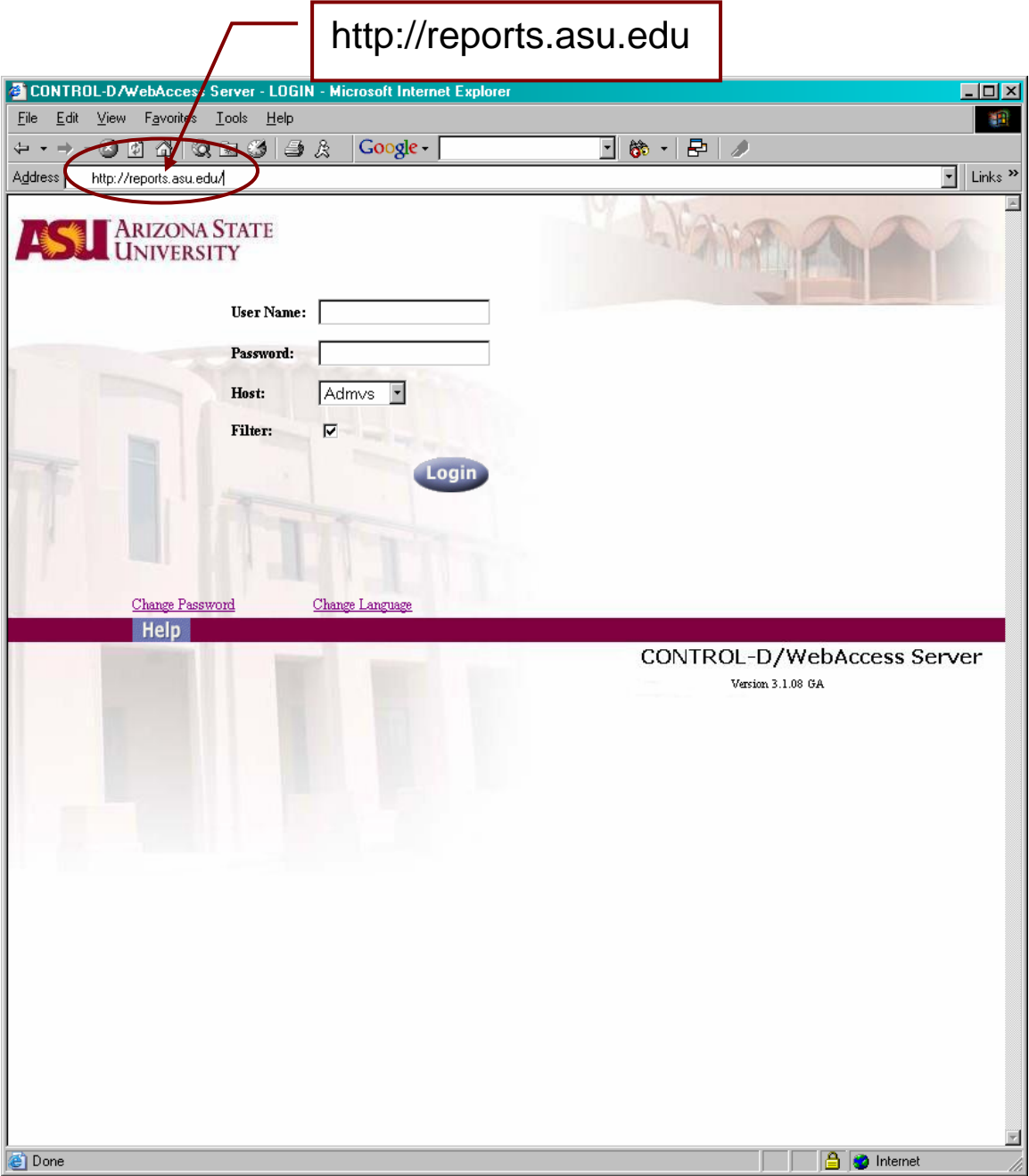

#### **Signing on to Control-D WebAccess**

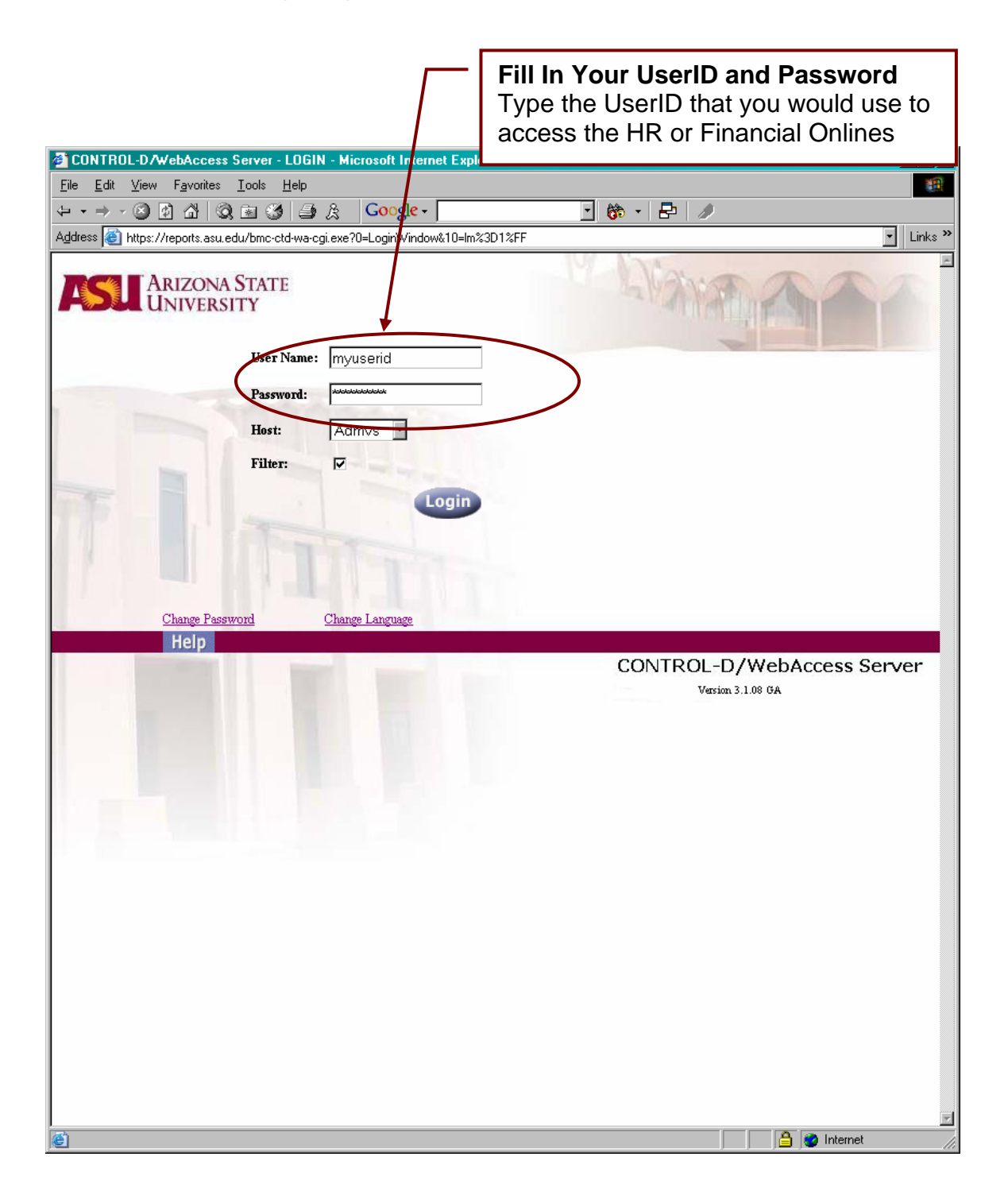

## **Specifying What to List: Report Filter**

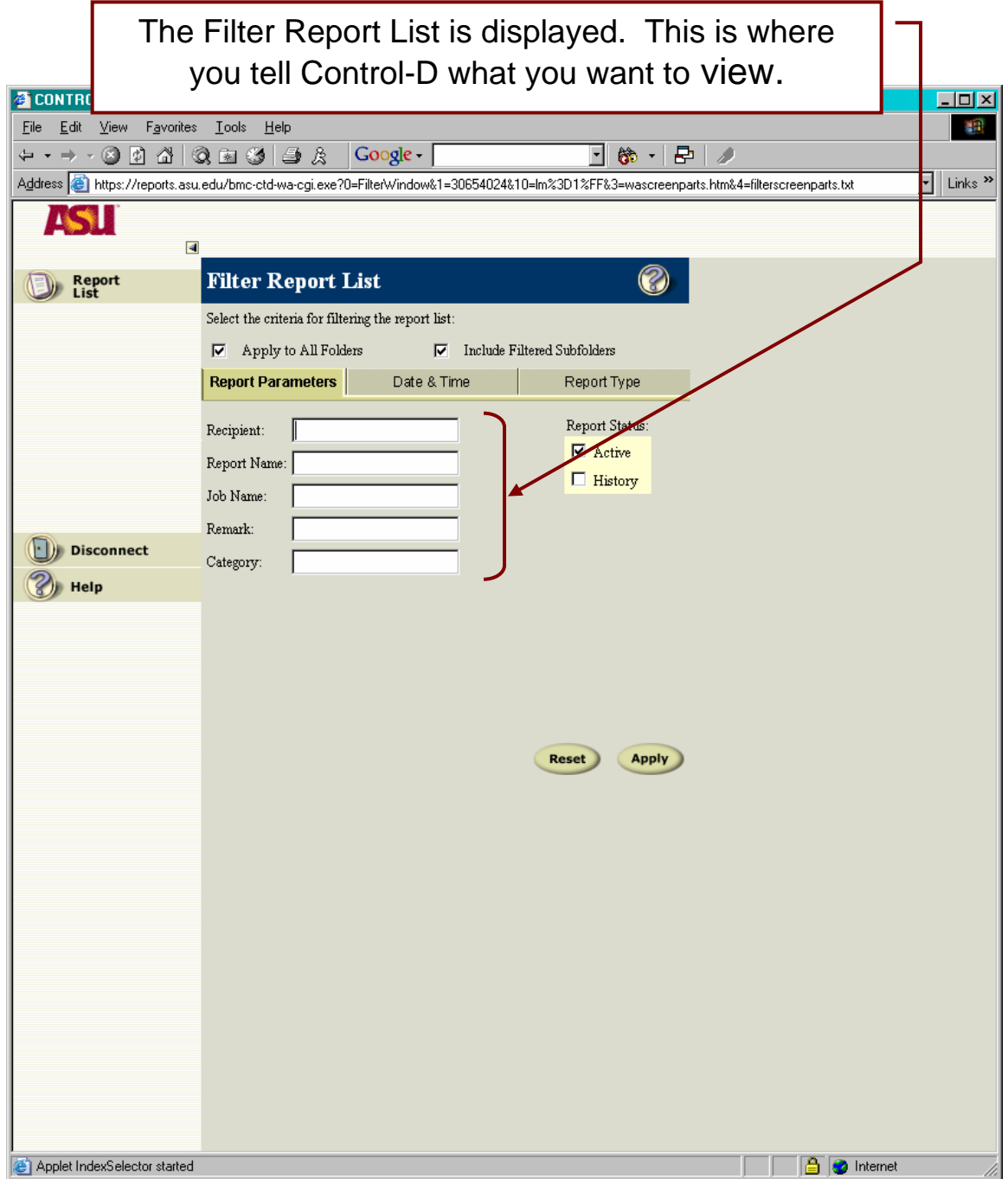

## **Specifying What to List: Report Parameters**

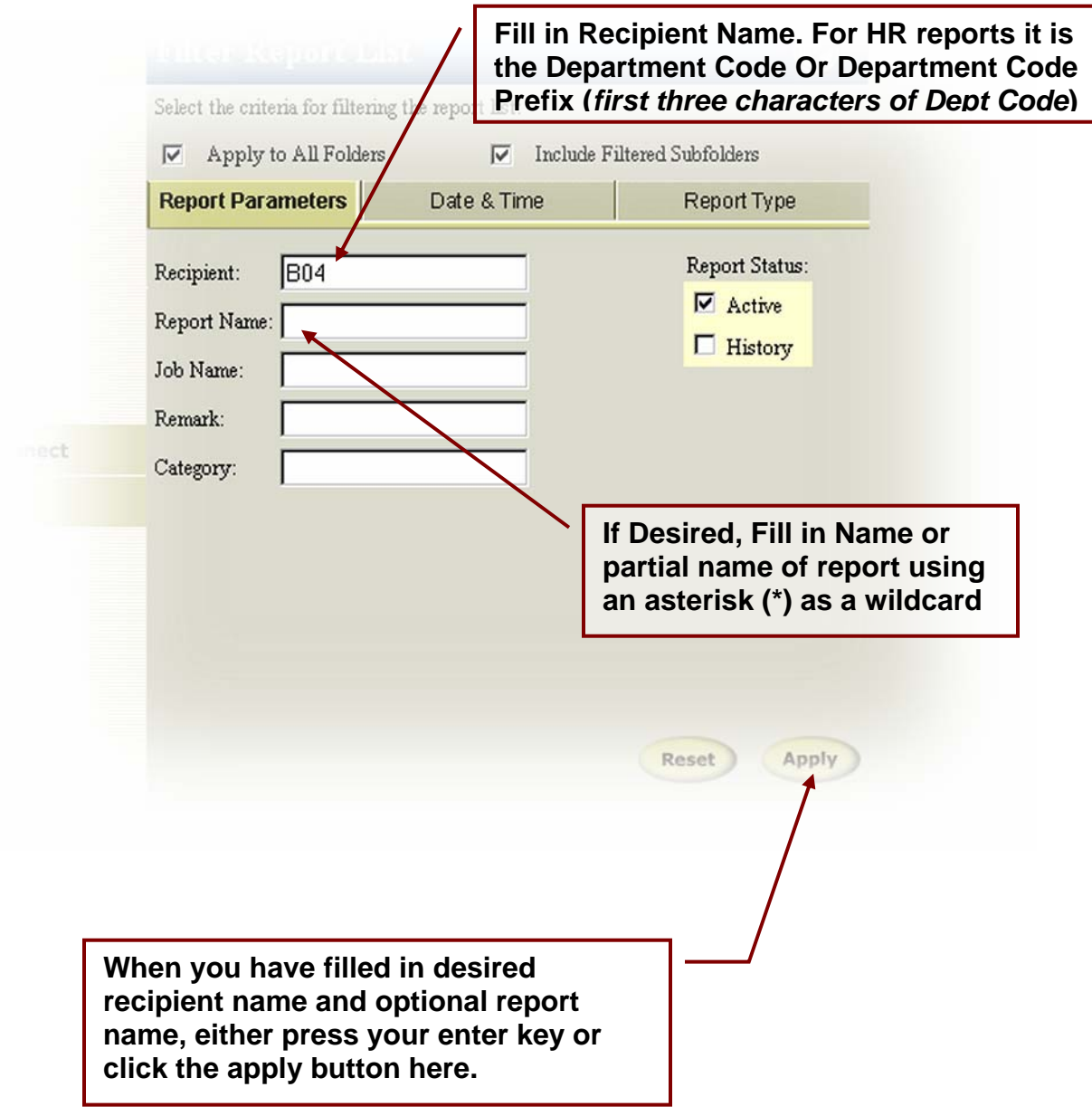

## **The Report List Page Description**

 $\mathbf{r}$ 

ä

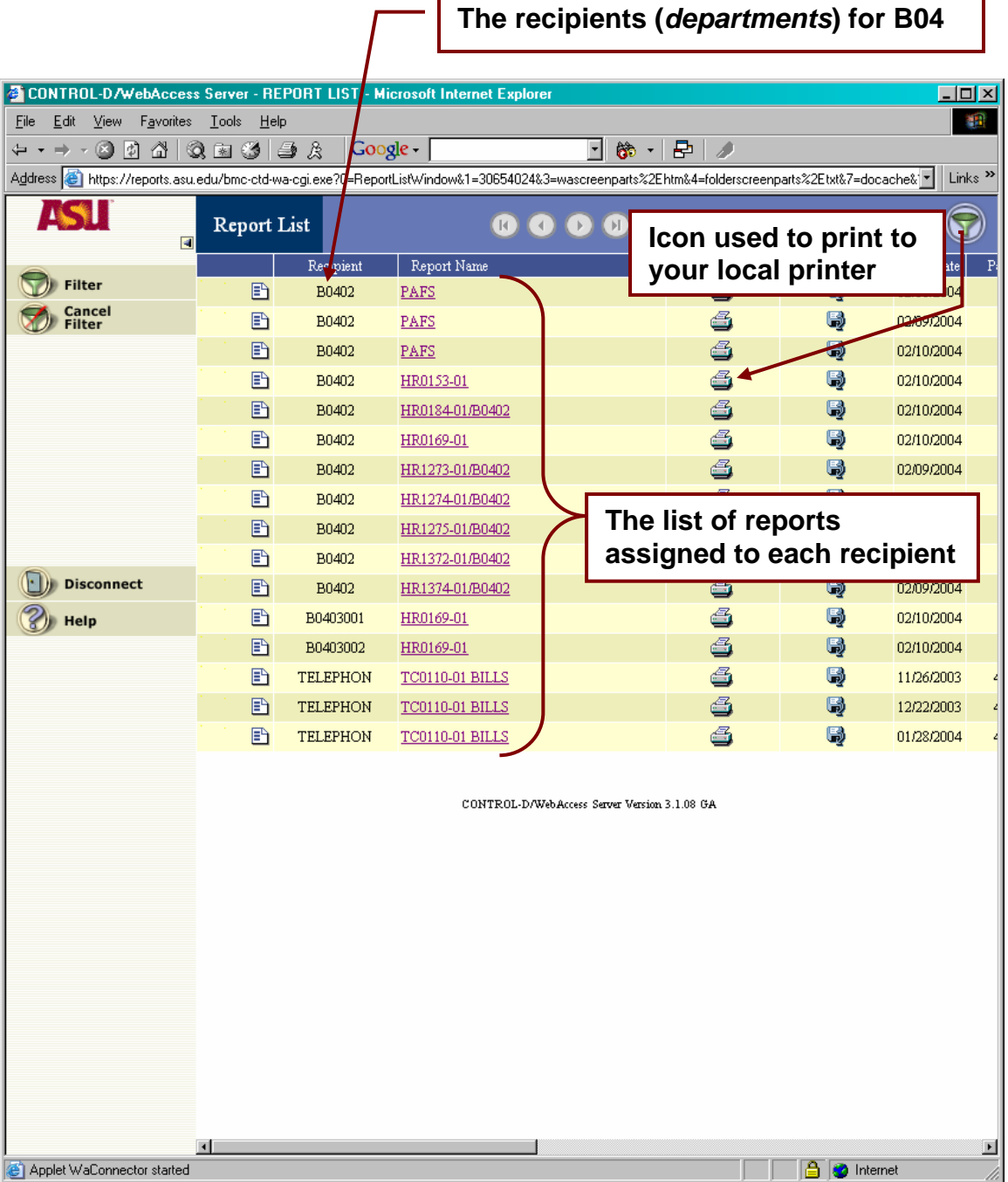

## **Selecting a Report to View**

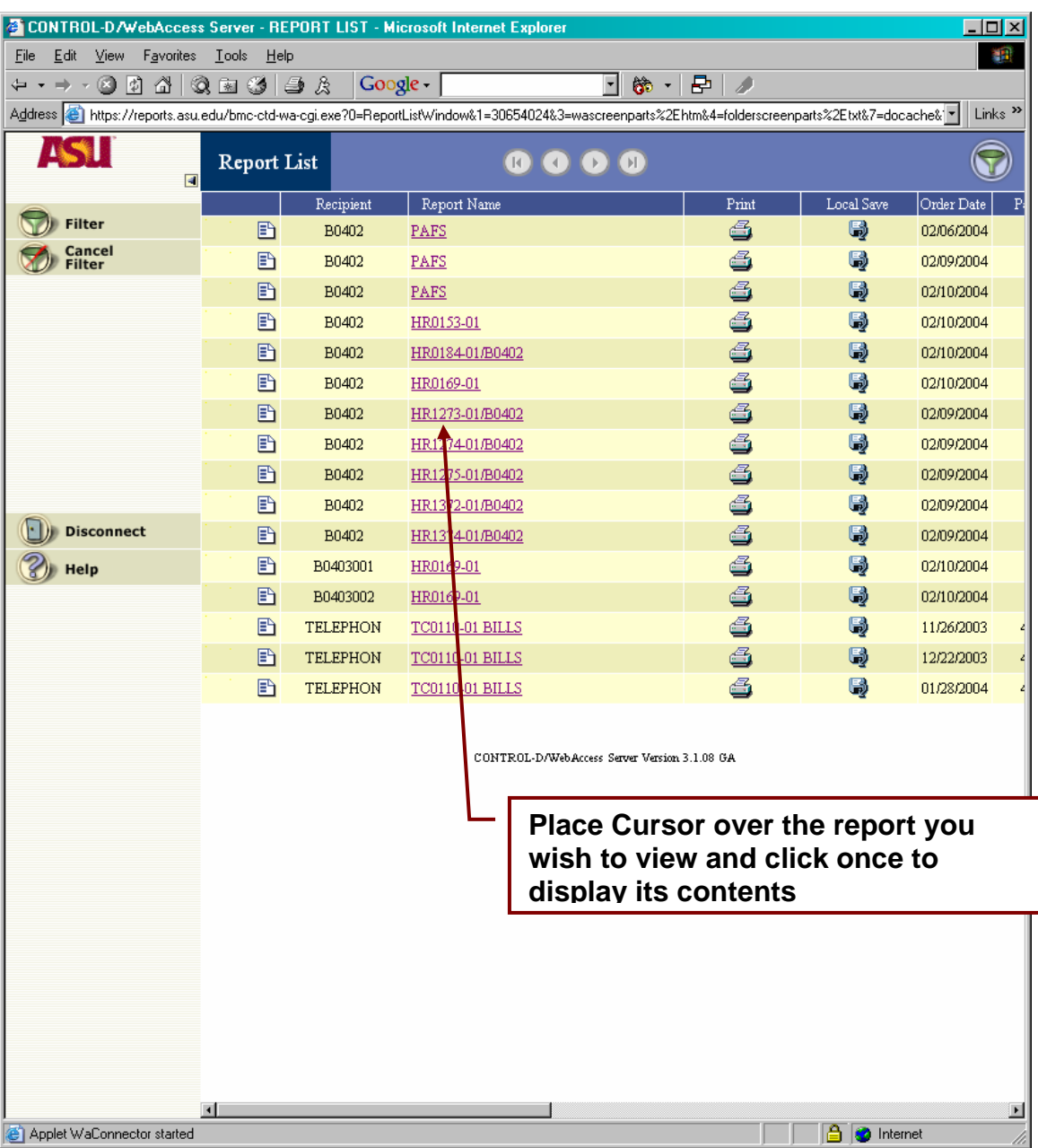

## **Specifying a New Report List**

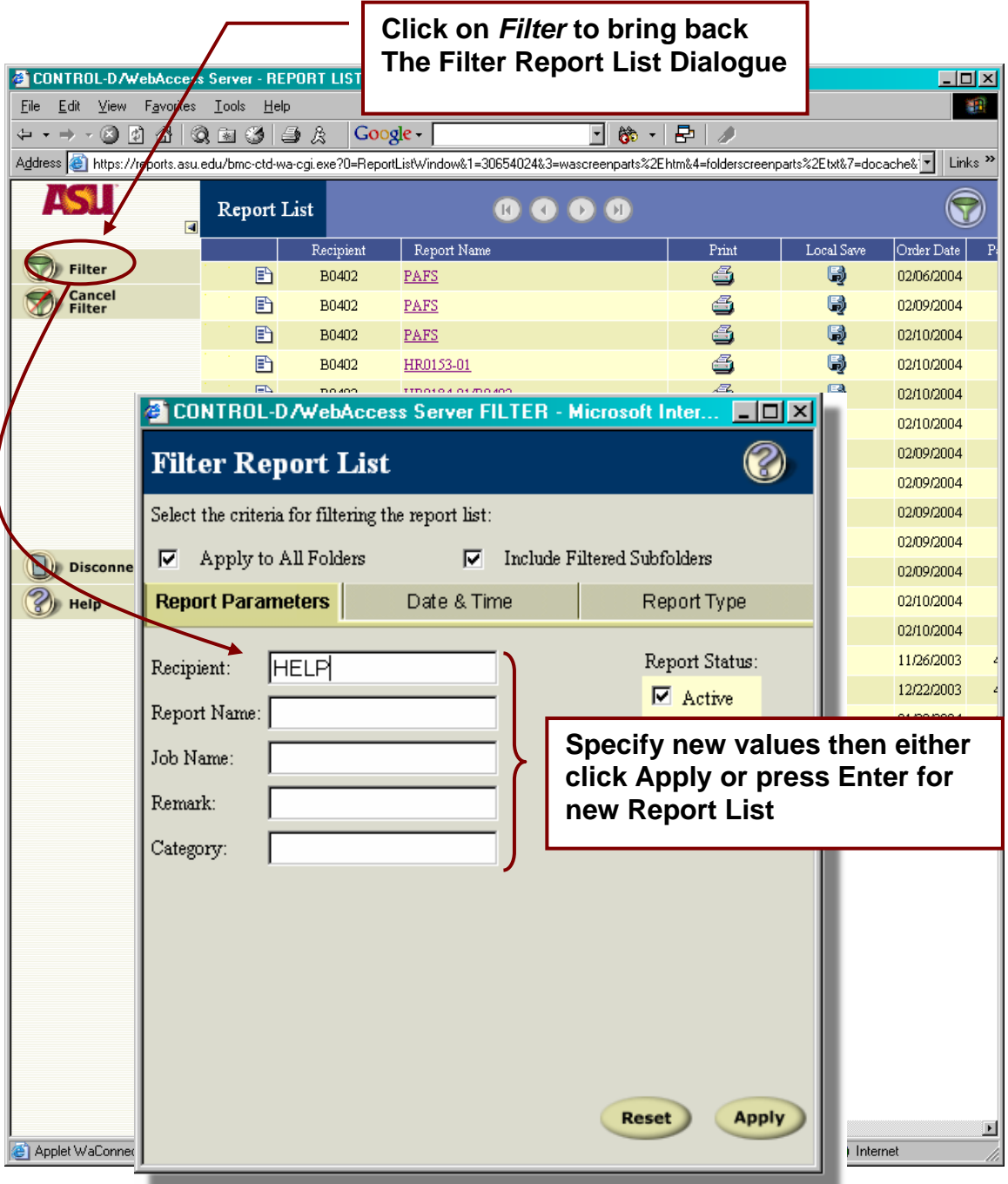

# **Viewing Reports**

**Using HELP Recipient and Sample Reports**

#### **Viewing reports Using Recipient 'HELP' and Control-D Sample Reports**

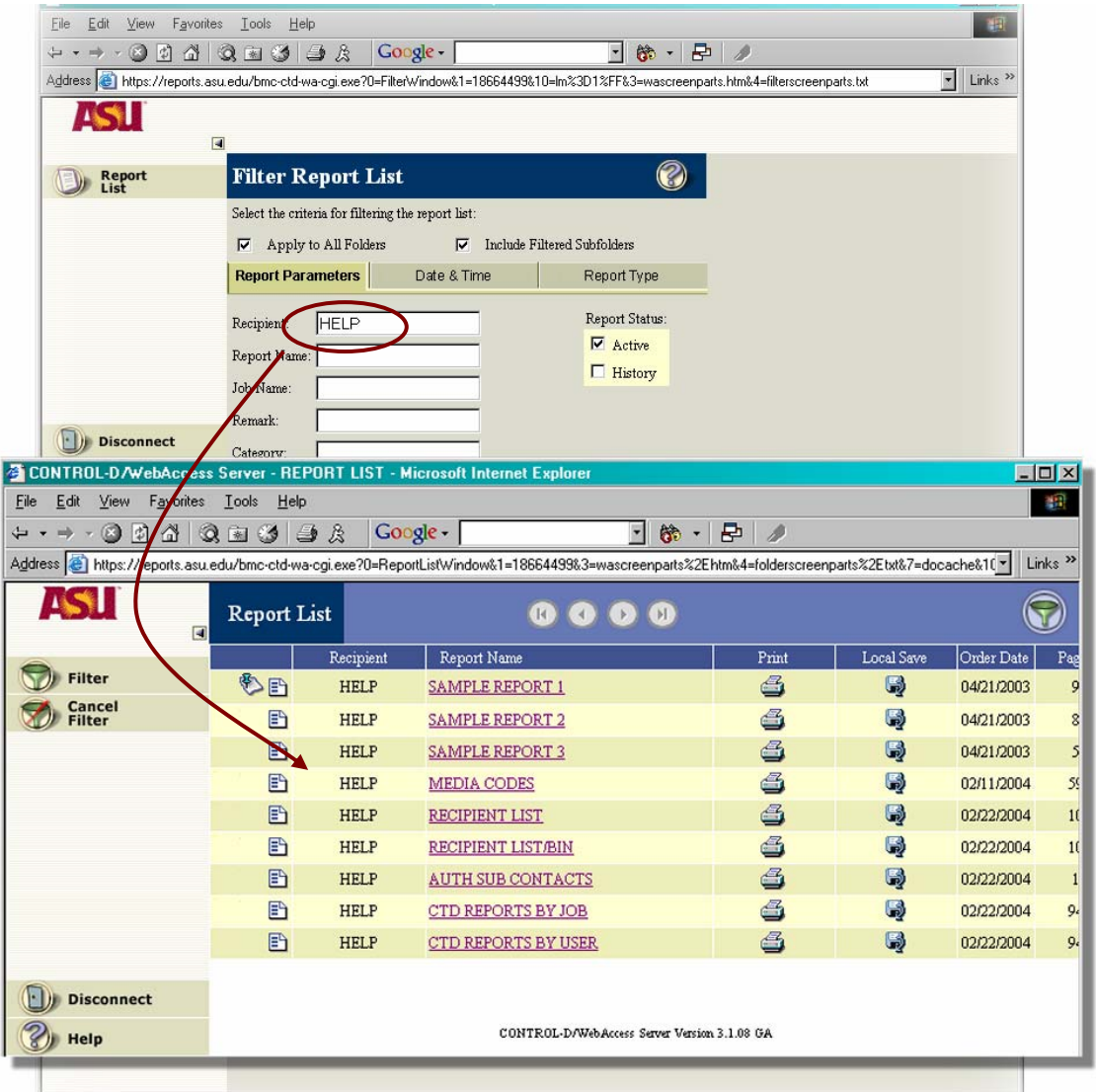

#### **Select** *Sample Report 2*

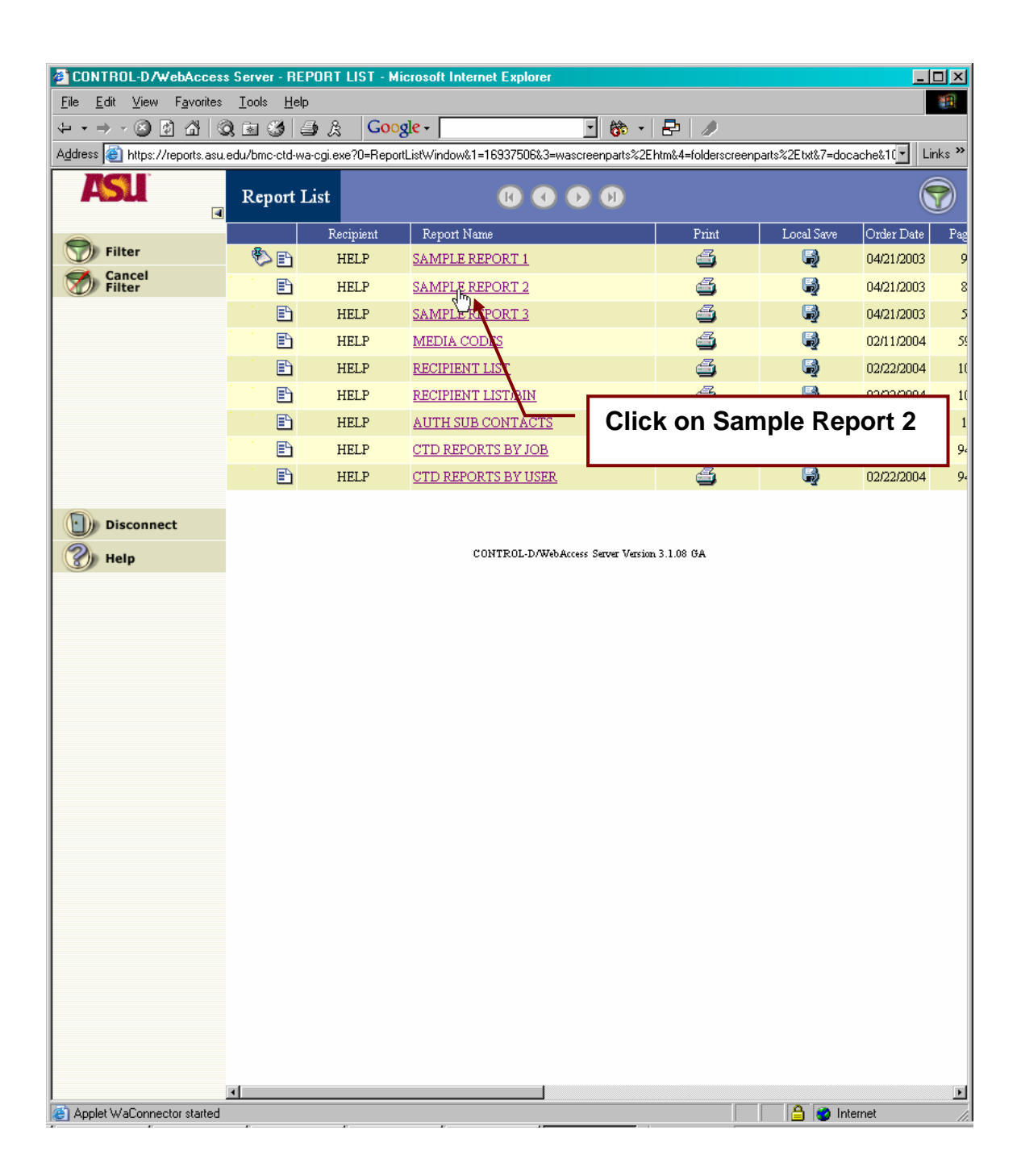

## **Viewing** *Sample Report 2*

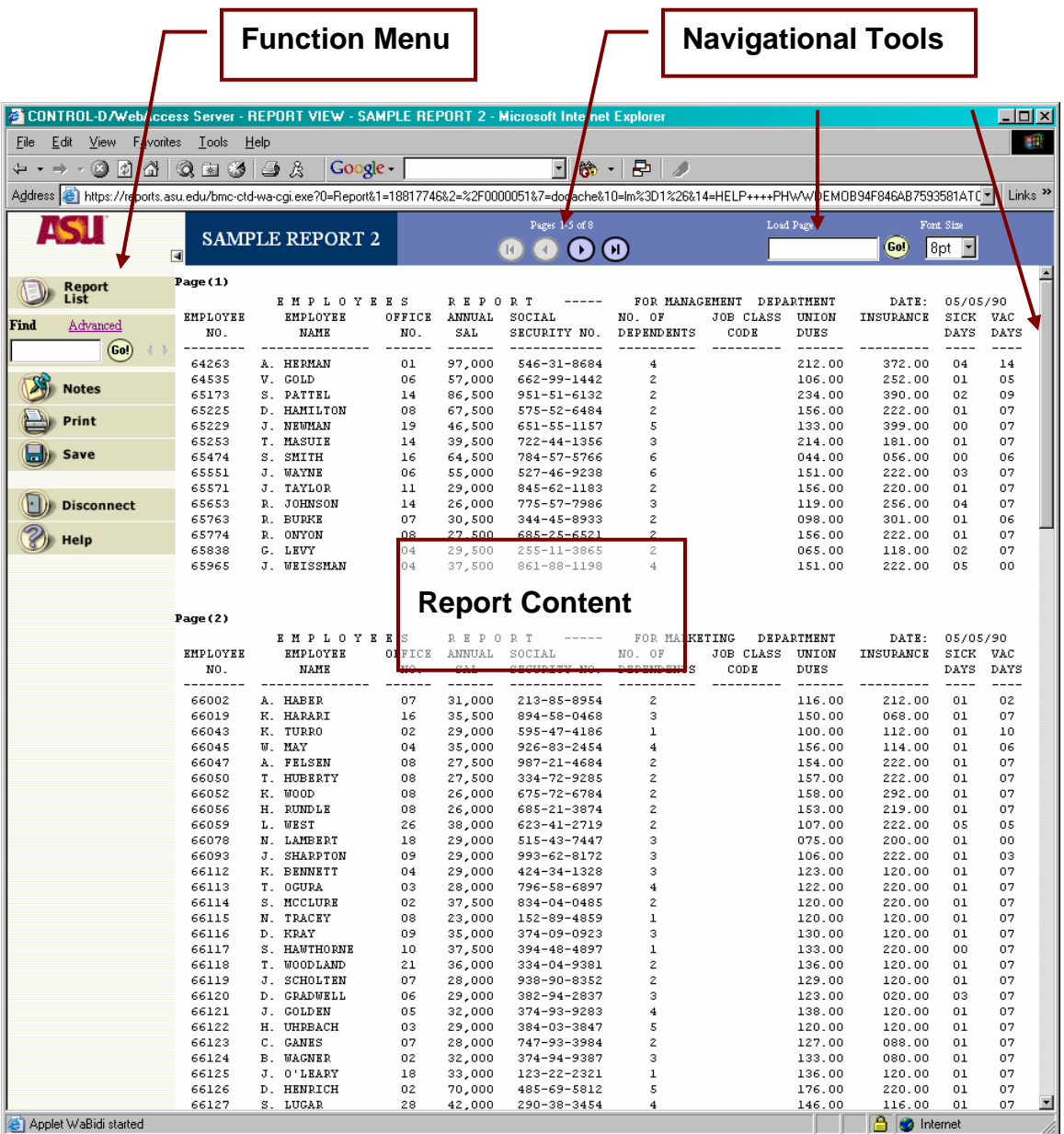

Using The Navigational Toolbar

#### $\Box \quad \Box \quad \Box \quad \Box \quad \Box \quad \Box \quad \Box$  $-8 - 5 - 2$ ports.asu.edu/bmc-ctd-wa-cgi.exe?0=Report&1=1881774682=%2F000005187=docache&10=lm%3D1%26&14=HELP++++PHWWDEM0B94F846AB7593581ATC Pages 1-5 of 8 Load Page Ford Size SAMPLE REPORT 2  $\begin{array}{ccccc}\n\bullet & \bullet & \bullet & \bullet & \bullet\n\end{array}$ Gol Bpt  $\overline{4}$  $Page(1)$  $\begin{tabular}{lcccccc} $\texttt{B} $\texttt{M} $\texttt{P} $\texttt{L}$ $0 $\texttt{Y}$ $\texttt{B} $\texttt{B}$ $\texttt{S}$ & $\texttt{R} $\texttt{B} $\texttt{P} $0 $\texttt{R}$ $\texttt{T}$ \\ & & & & & & \\ & & & & & \\ & & & & & \\ & & & & & \\ & & & & & \\ & & & & & & \\ \end{tabular}$  $\alpha$  is a  $\alpha$  or  $\alpha$ FOR MANAGEMENT, DEPARTMENT DATE: 05/05/90<br>INSURANCE SICE VA **IMPLOYEE**  $0\%$ **Go to a specific page**  25%2=%2F0000051&7=docache&10=lm%3D1%26&14=HELP++++PHWWDEM0B94F846AB759 Pages 1-5 of 8 Load Page  $(Go!)$ 8pt  $\vert \vert$  $\overline{\mathcal{A}}$  $\rightarrow$  $\mathsf{H}$ REPORT FOR MANAGEMENT DEPARTMENT  $\cdots\cdots\cdots\cdots$ DATE: ANNUAL SOCIAL CARSS UNION INSURANCE NO. OF **JOB** SAL SECURITY NO. DEPENDENTS DUES CODE **Control-D displays 5 pages at a time. The Right arrow goes to the next 5 pages The Left arrow goes to the previous 5 pages The arrows with the vertical lines go to the first 5 pages or the last 5 pages of the report**

#### **Navigation Tool Bar**

## **Scrolling Through a Report**

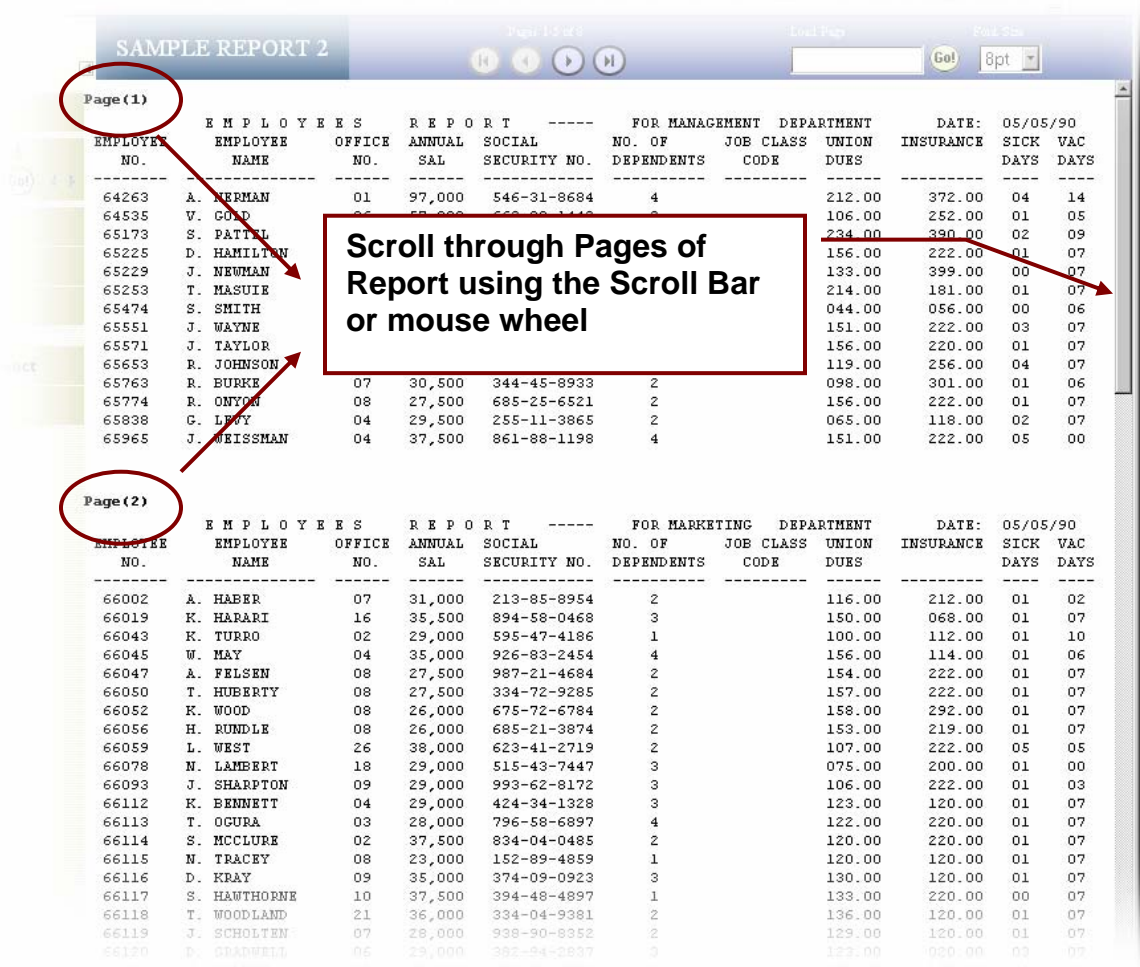

#### **Function Menu** Most Commonly Used Functions

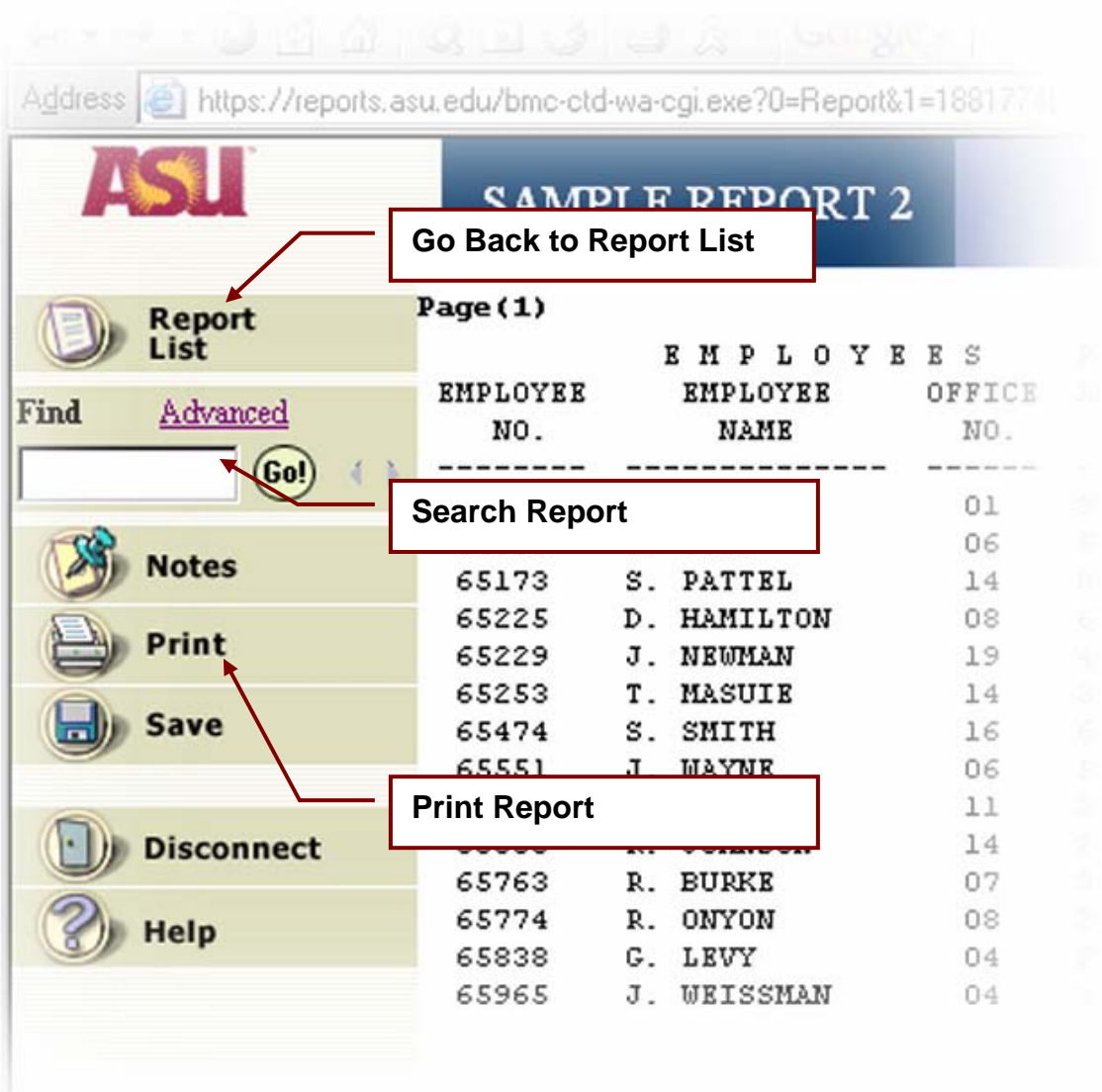

 $Page(2)$ 

### **Going back to the Report List**

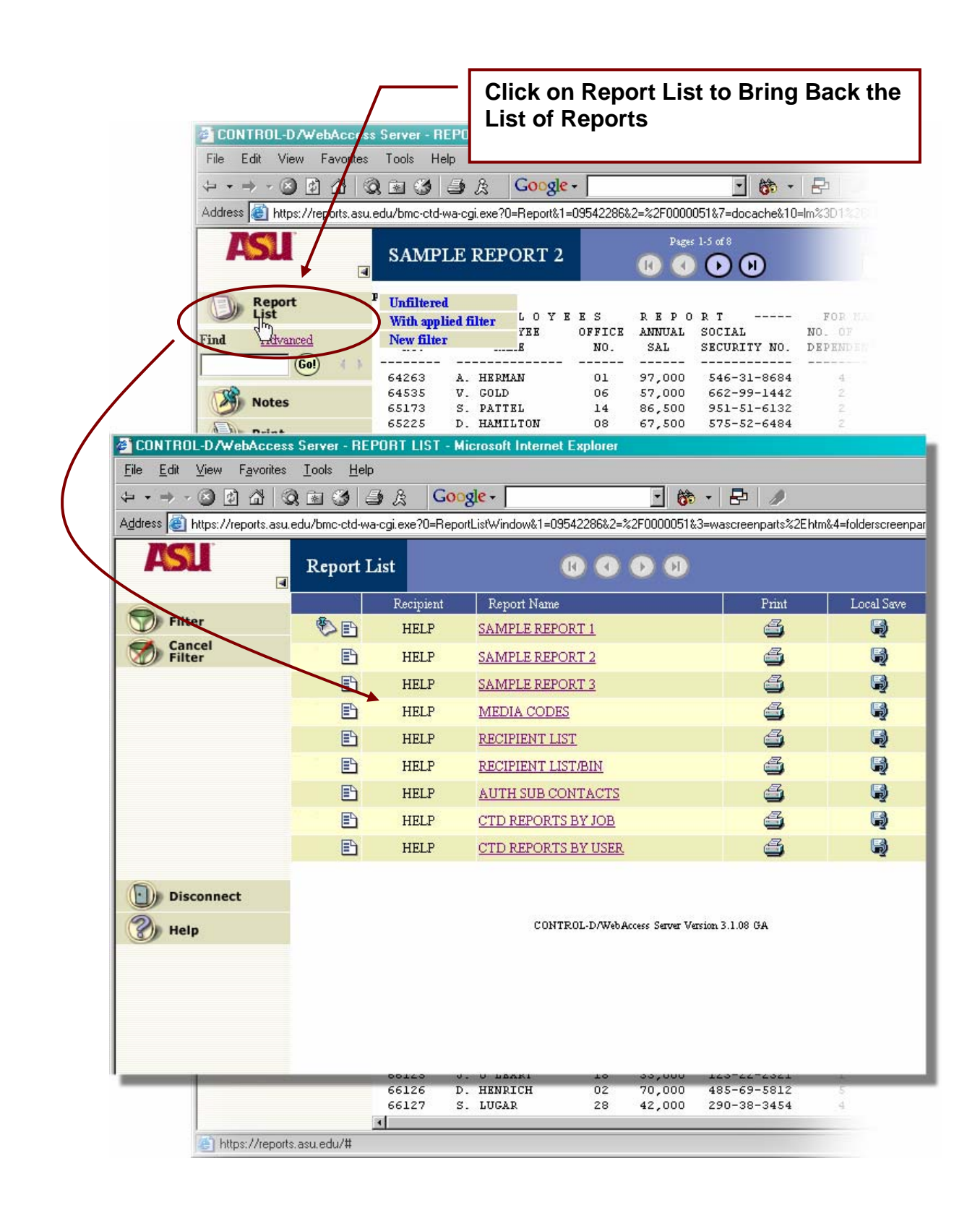

## **Finding a Value In The Report**

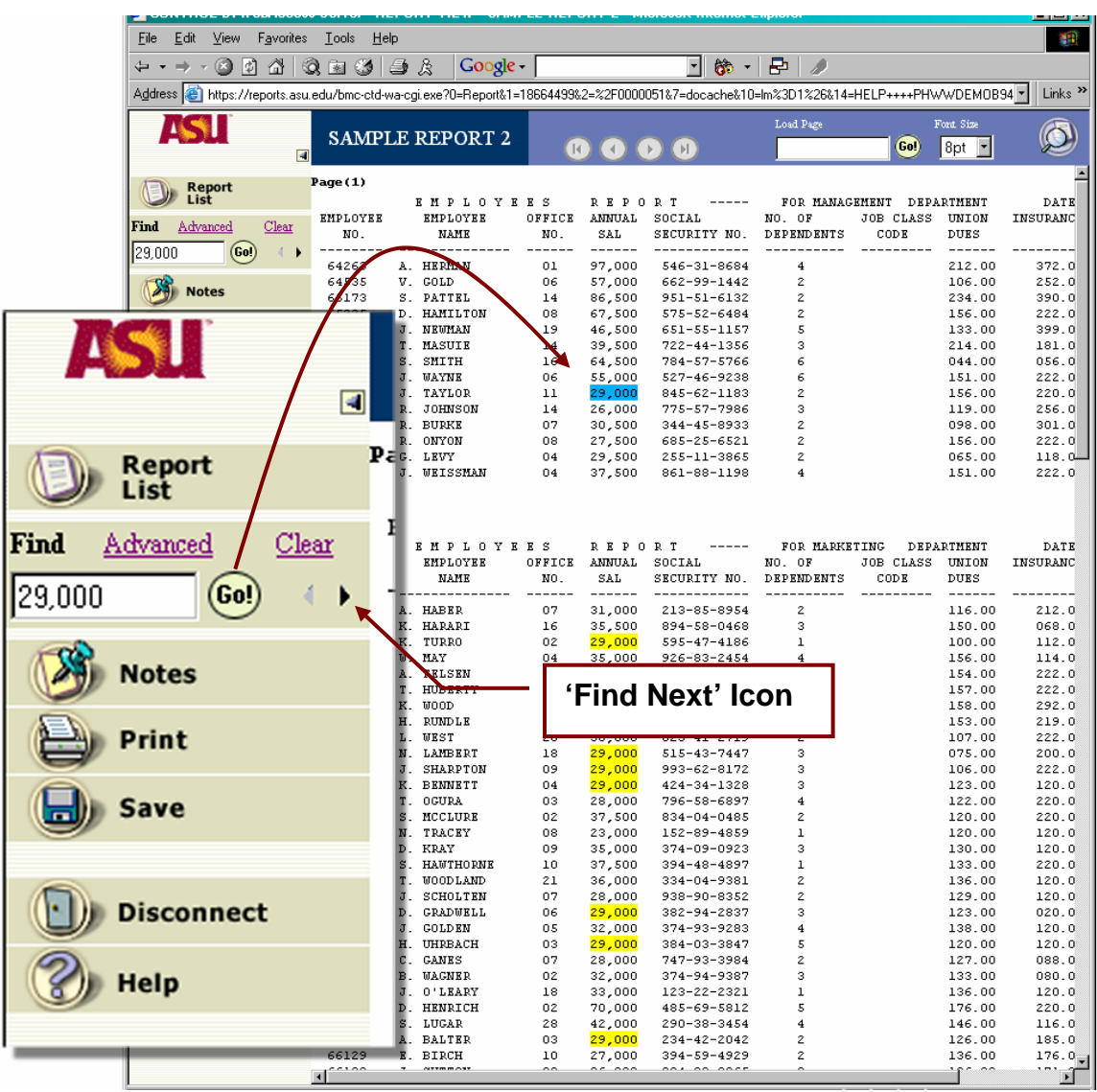

## **Printing a Report While Viewing**

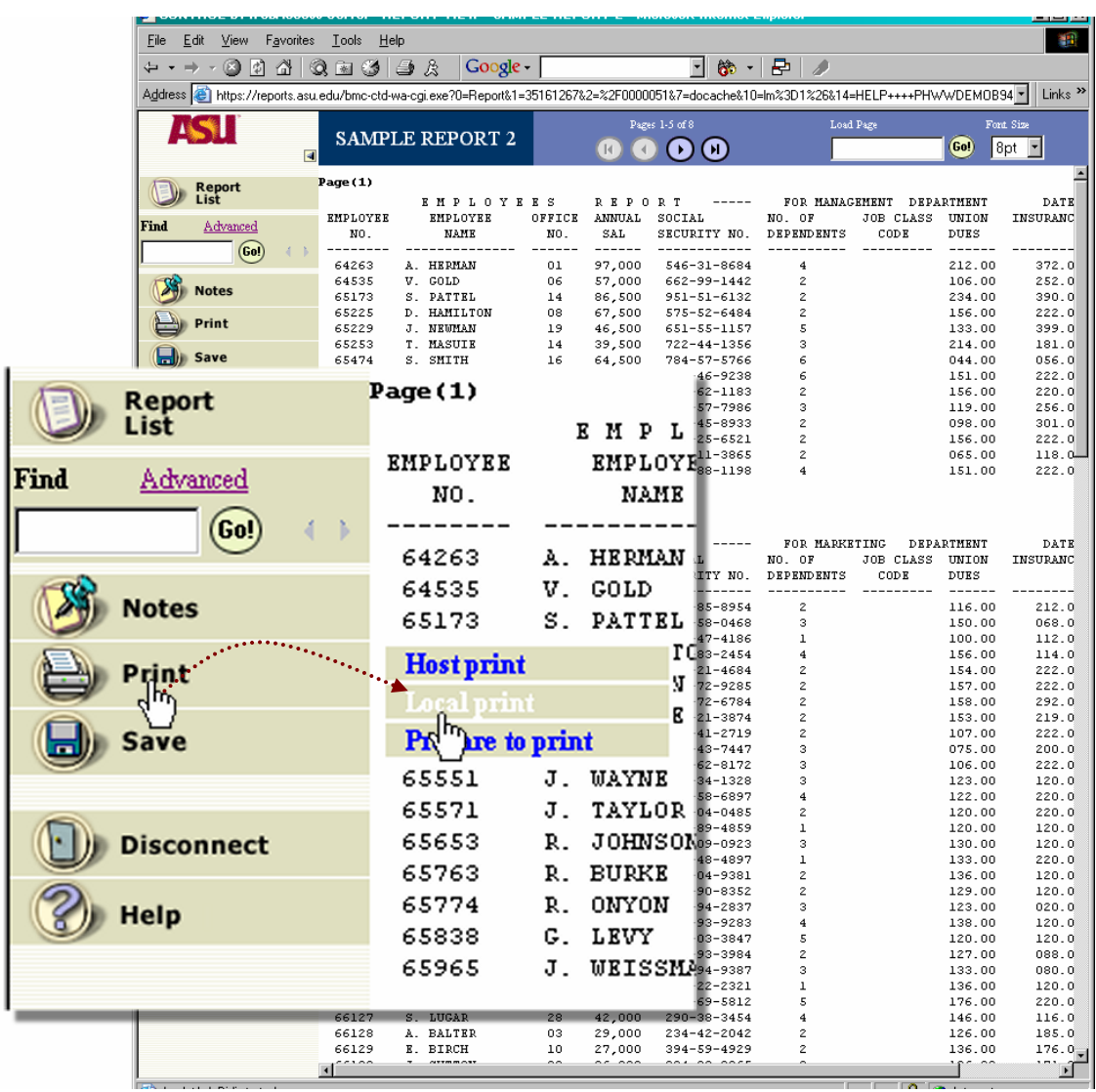

## **Printing Reports from the Report List**

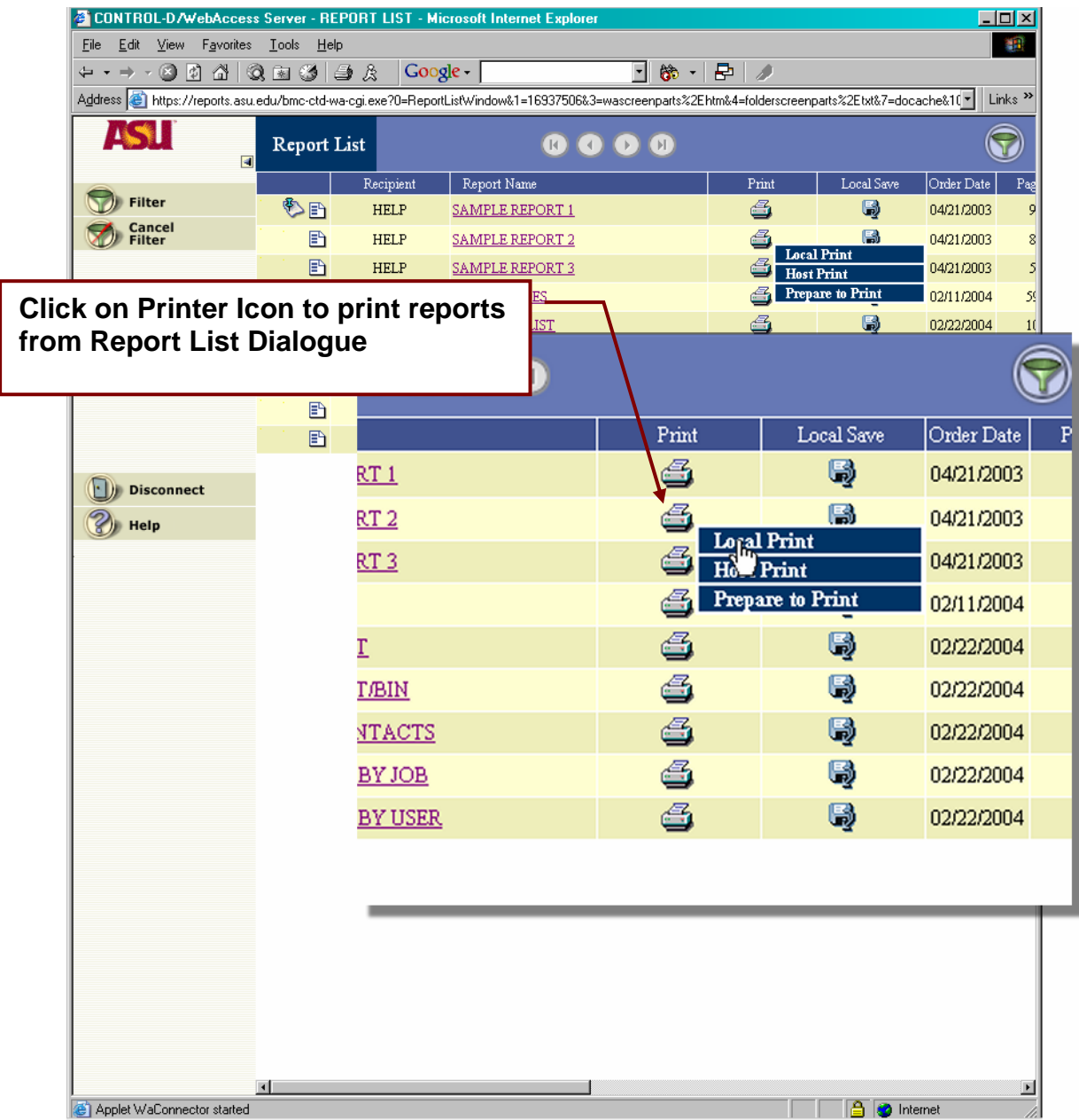

#### **First Time Print Plug-In Dialogue**

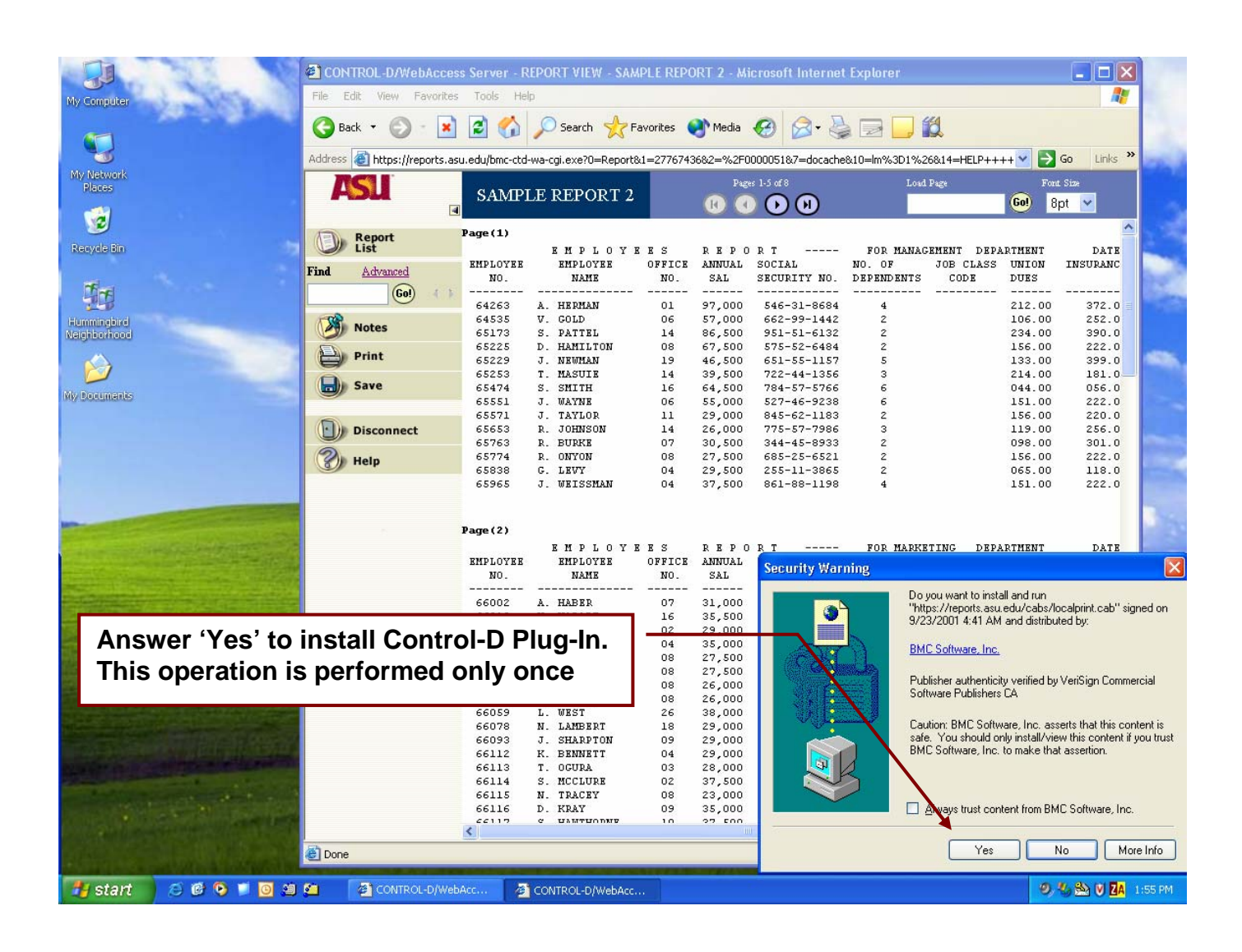

r

## **Print Dialogue**

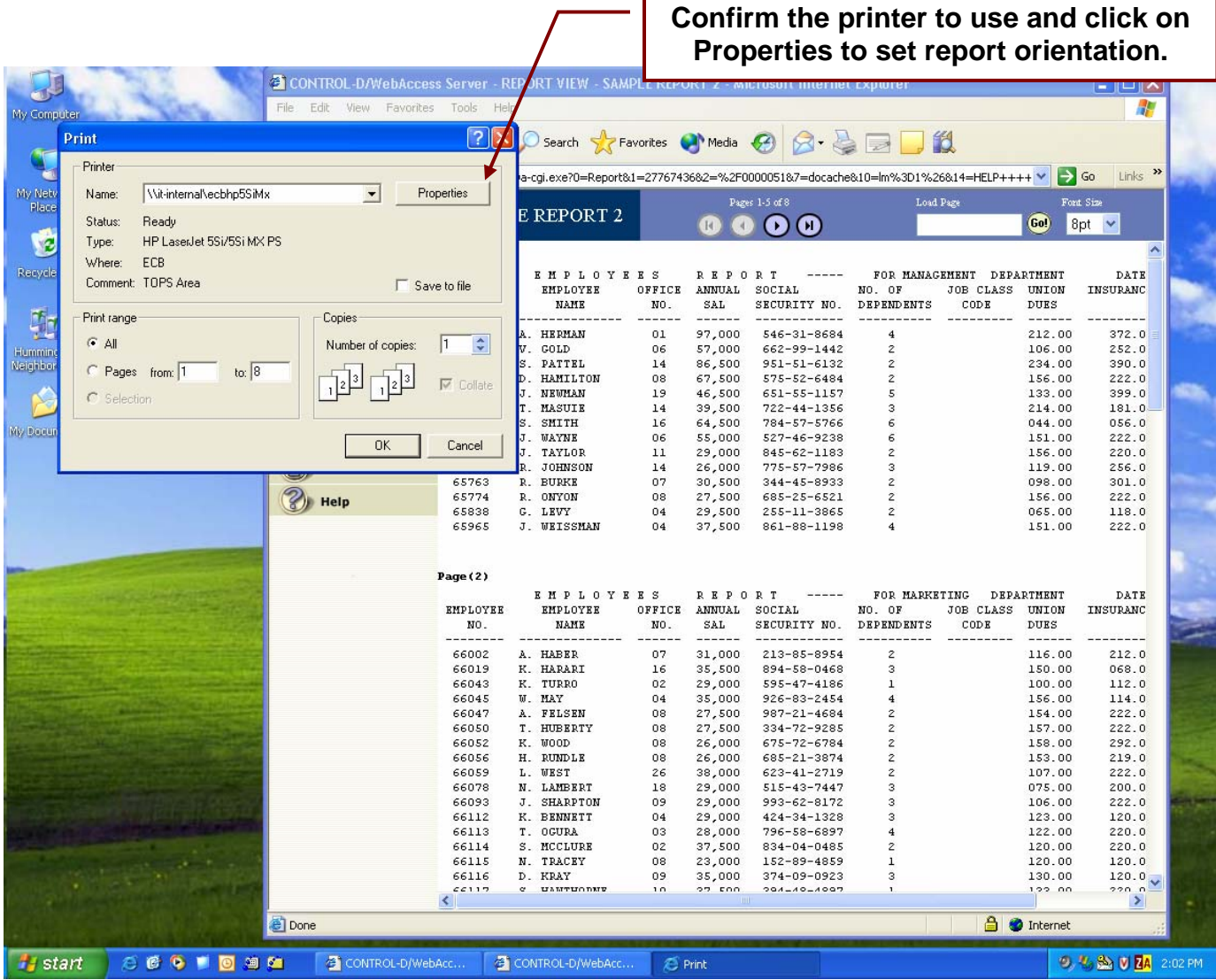

#### **Print Dialogue**

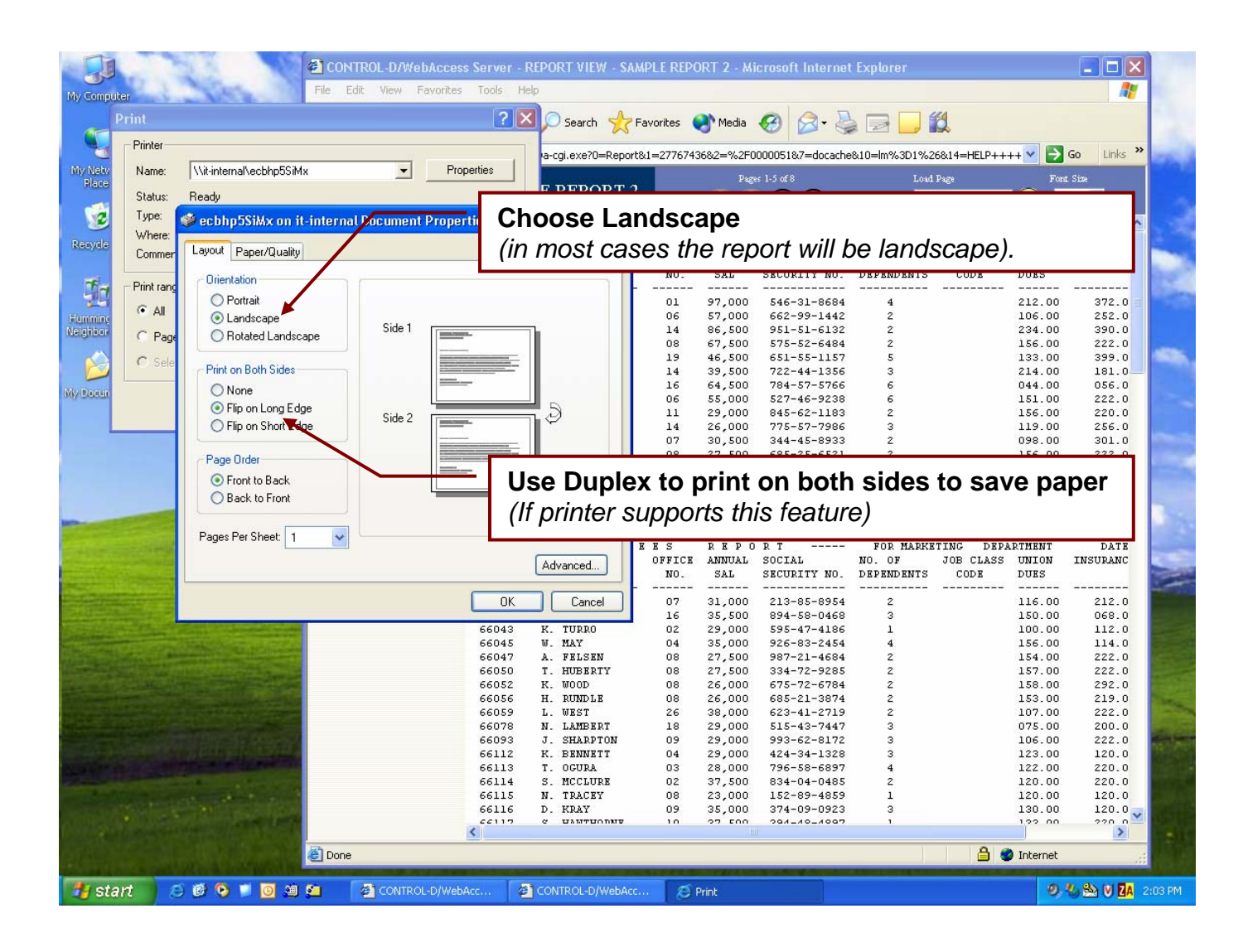

#### **Disconnecting a Session**

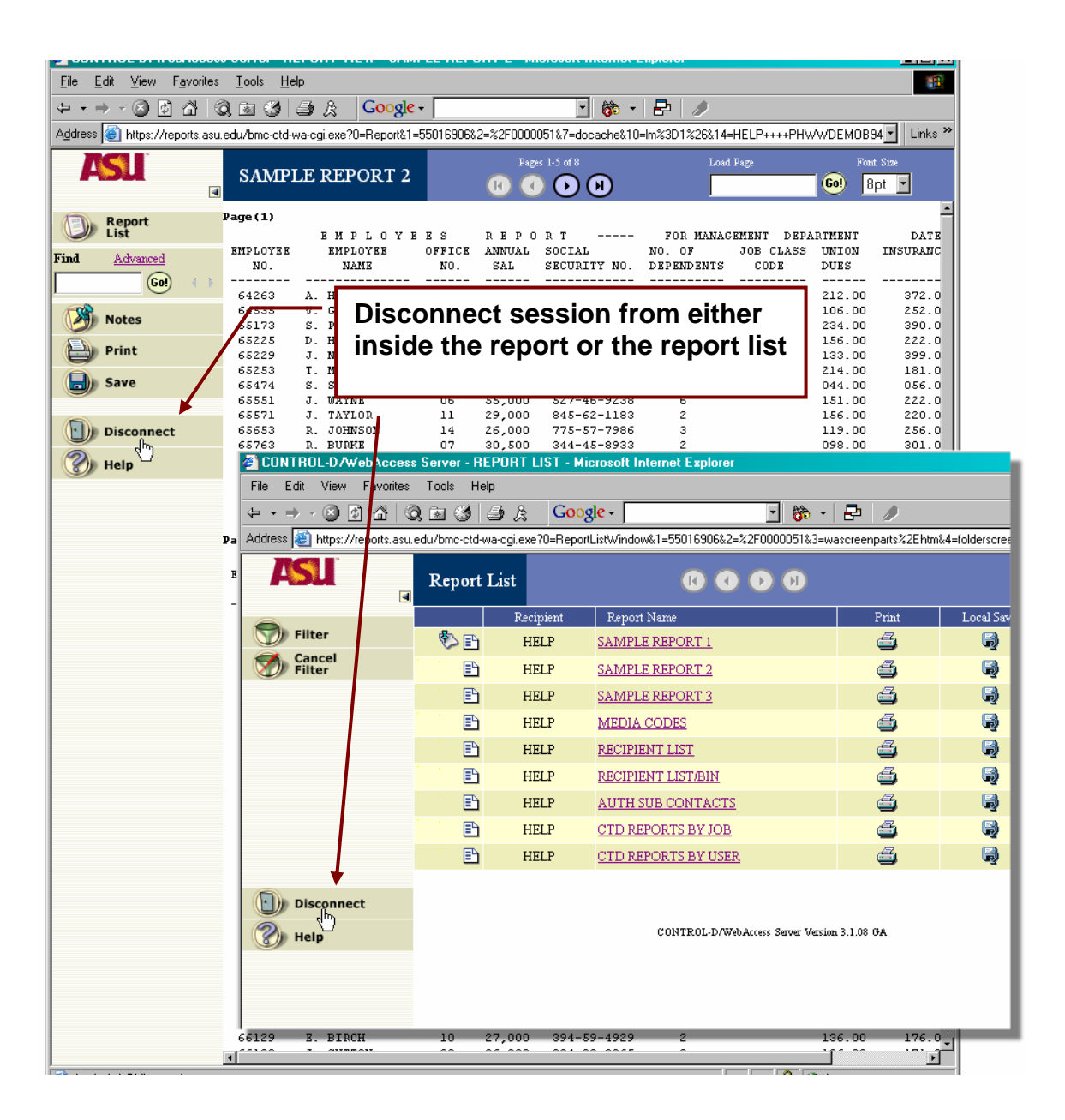